# **AFI Air Navigation Deficiencies Database 2.0**

# **User manual for State users**

# Table of content

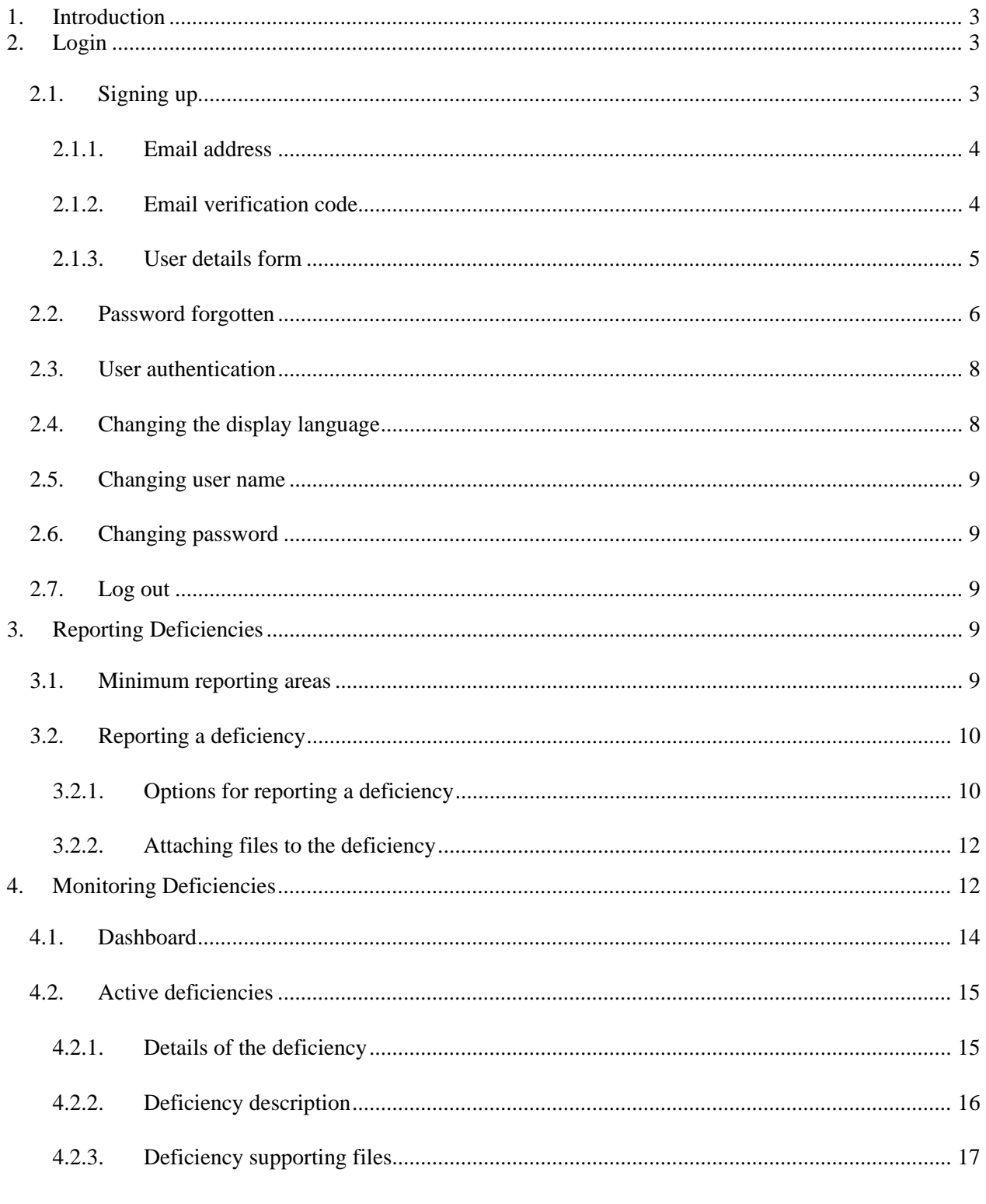

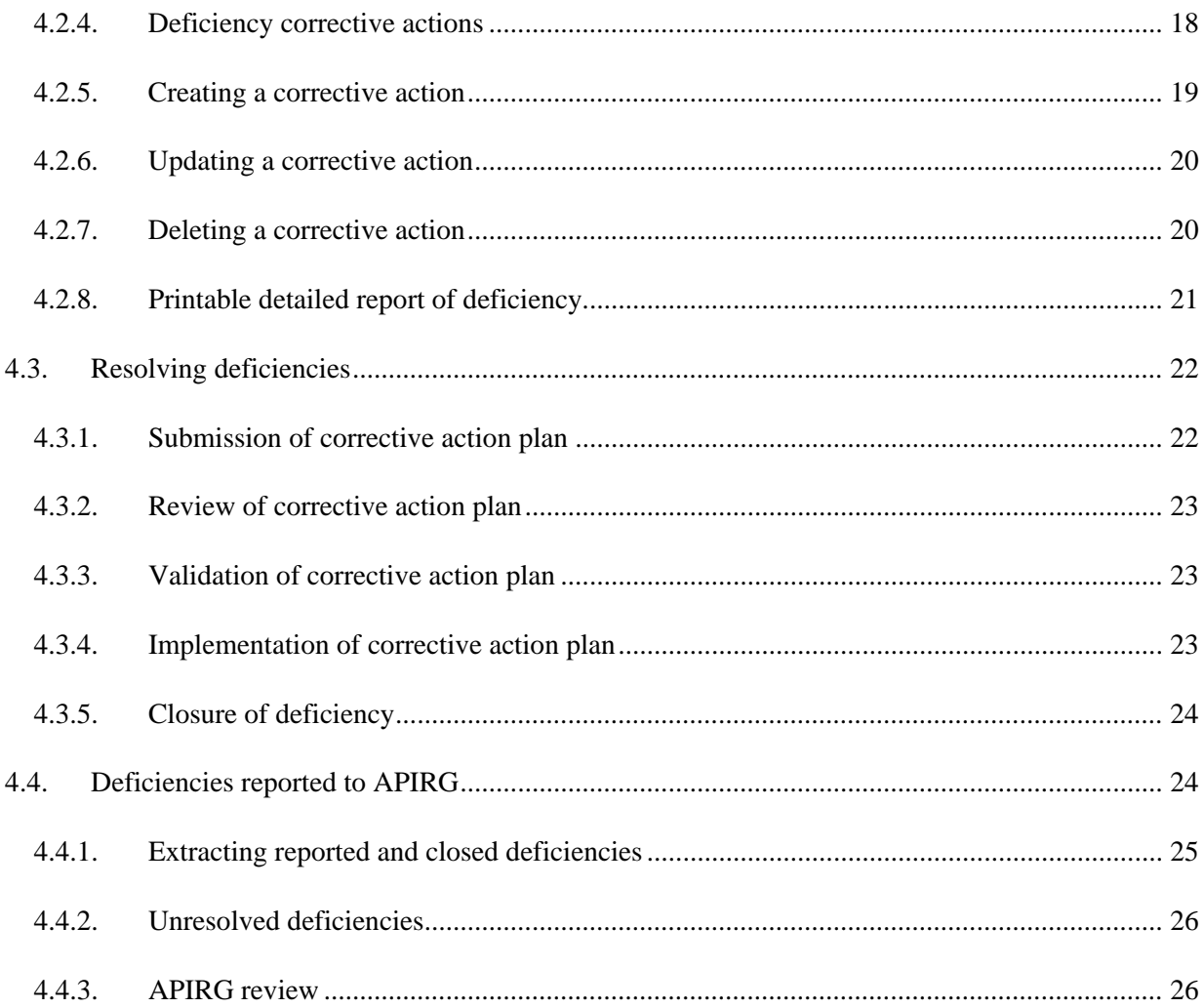

# <span id="page-2-0"></span>**1. Introduction**

In order to support the implementation of the Uniform Methodology for the identification, assessment and reporting of deficiencies, it was established for the AFI Region, a web-based platform, the AFI Air Navigation Deficiencies Database (AANDD). The AANDD application provides an online tool for States and relevant stakeholders to manage air navigation deficiencies in the region. The application is accessible through the link: [https://aandd.icao.int.](https://aandd.icao.int/) This user manual provides guide on how to use the application.

# <span id="page-2-1"></span>**2. Login**

When the application is launched, the user is requested to login is with the following credentials, as shown on **Figure 1** below:

- o Email: your **email address**
- o Password: default password is **welcome**, it can be changed later when logged in.

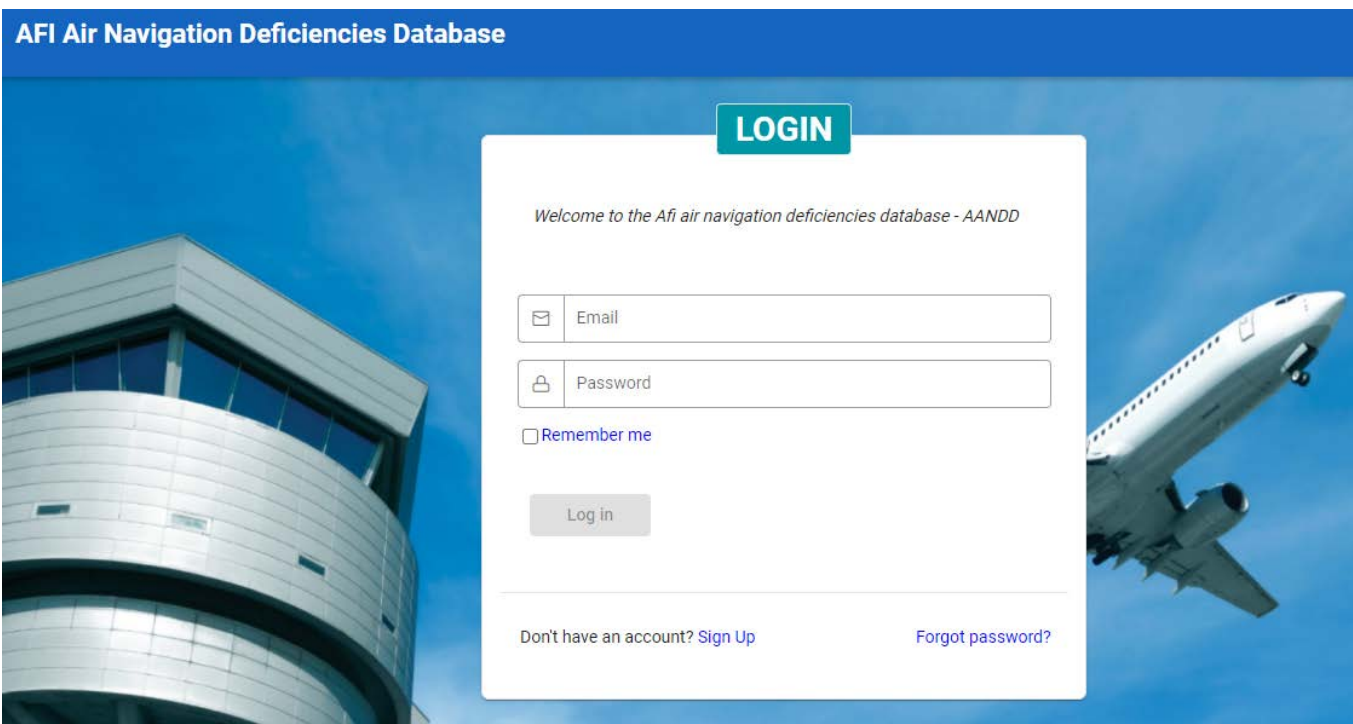

*Figure 1: Login page*

# <span id="page-2-2"></span>**2.1. Signing up**

Only users officially nominated by States or Organizations can have account to access the system. User accounts are managed by the System administrator. Provided you have been nominated by your State or Organization and do not have yet an account, you can sign up and your account will be submitted to the System Administrator for validation. For that, click on link Sign up shown **on Figure 1**.

# <span id="page-3-0"></span>*2.1.1. Email address*

The user account is identified by the email address of the user. The first step of the registration consist in providing your email address as shown on **Figure 2**.

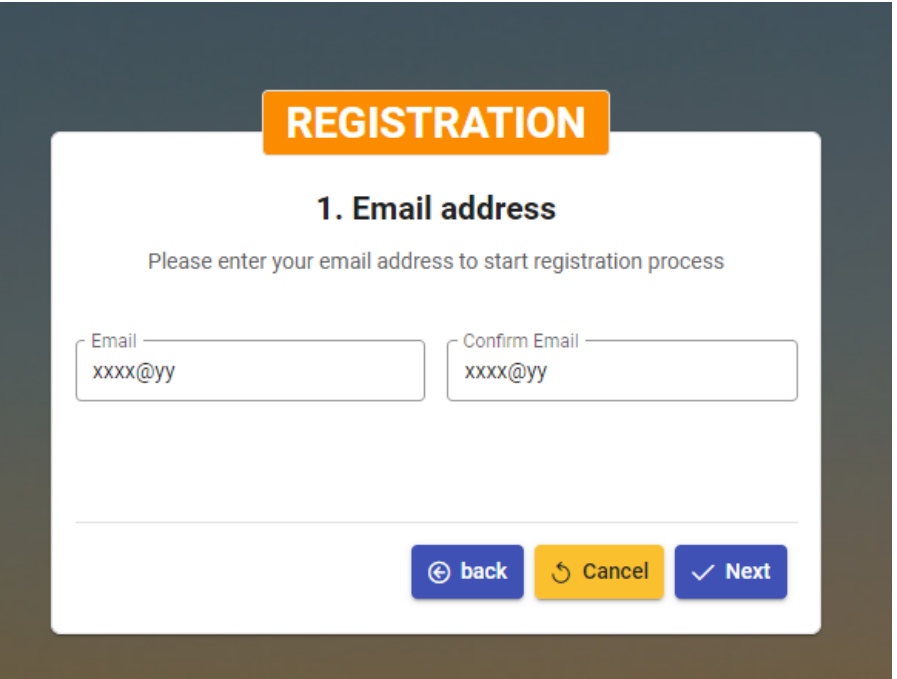

*Figure 2: Email address for registration*

# <span id="page-3-1"></span>*2.1.2. Email verification code*

Confirm your email address then click on the "**Next**" button. A verification code will be sent to the provided address. Check your email and provide the verification code as shown on **Figure 3**.

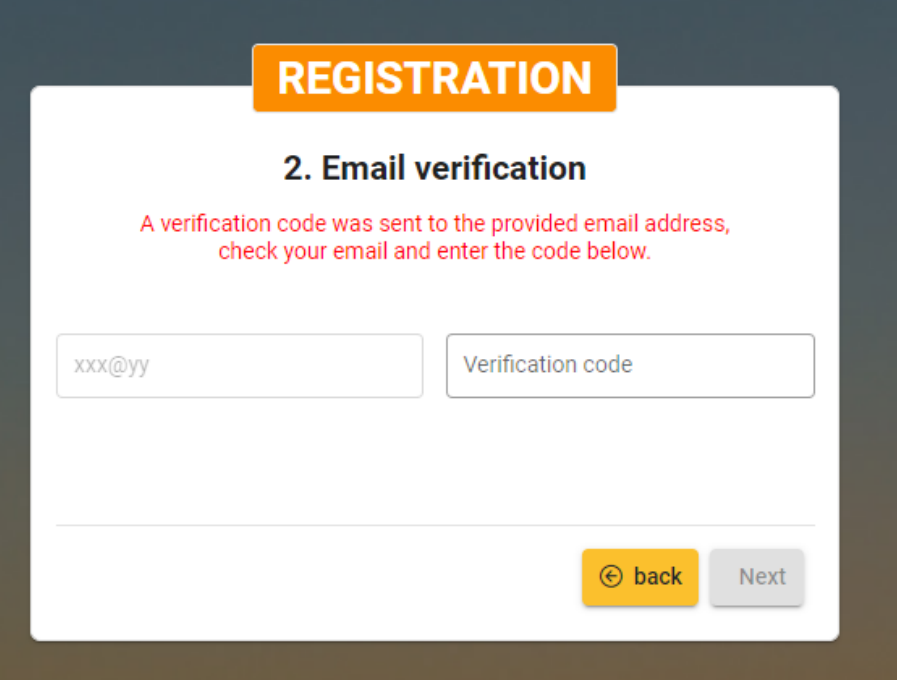

*Figure 3: Email verification code*

#### <span id="page-4-0"></span>*2.1.3. User details form*

Once you provide the verification code, click on the "Next" button. You will be then prompted with the User details form to be filled as shown on **Figure 4**.

Note: In the drop down list of Administration/Organization, select the administration or organization that nominated you as its focal point, considering the following clarifications:

- a) the "**State Name**" item refers to the Civil Aviation Authority (CAA) of the given State,
- b) other organization or administration in the State is reflected by the **State Name** followed by the **name** or the **type** of the given organization/administration.

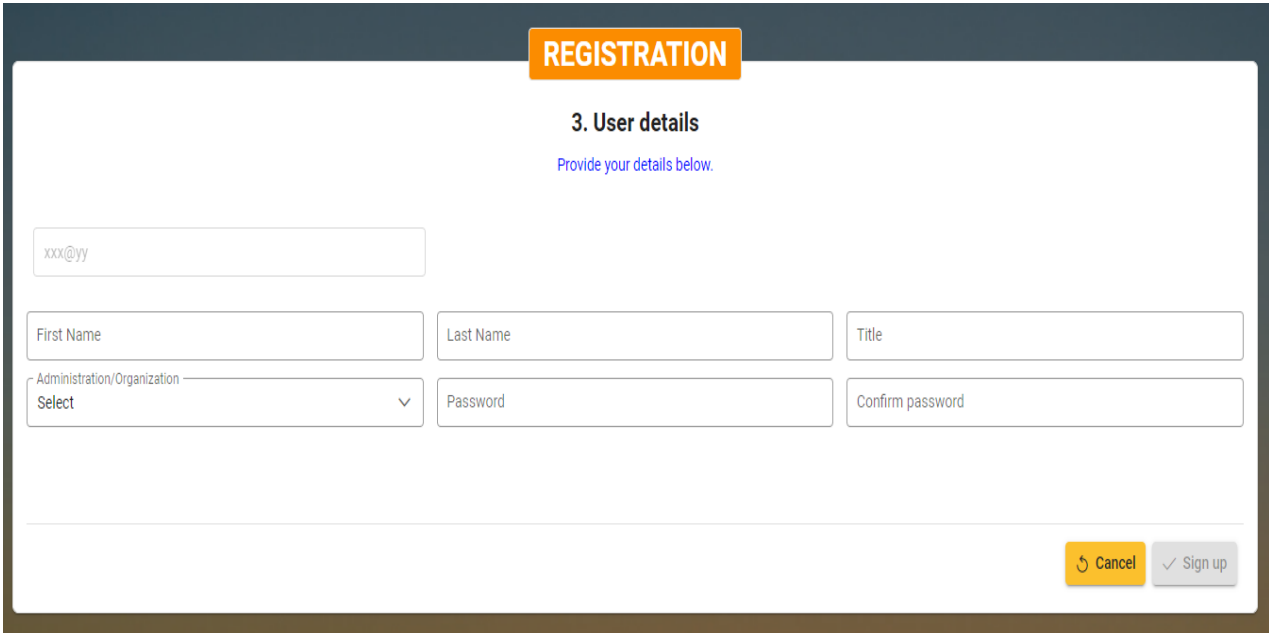

*Figure 4: User details form*

Complete the User details form and click on the "**Sign up**" button, your account will be created and a message will be prompted on the successful registration as shown on **figure 5**. At this stage, the newly created account needs to be validated by the System Administrator before it can be used to log in the system. Click on the "**Close**" button to leave the registration process. Once the Administrator validates the new account, an email will be sent to inform you.

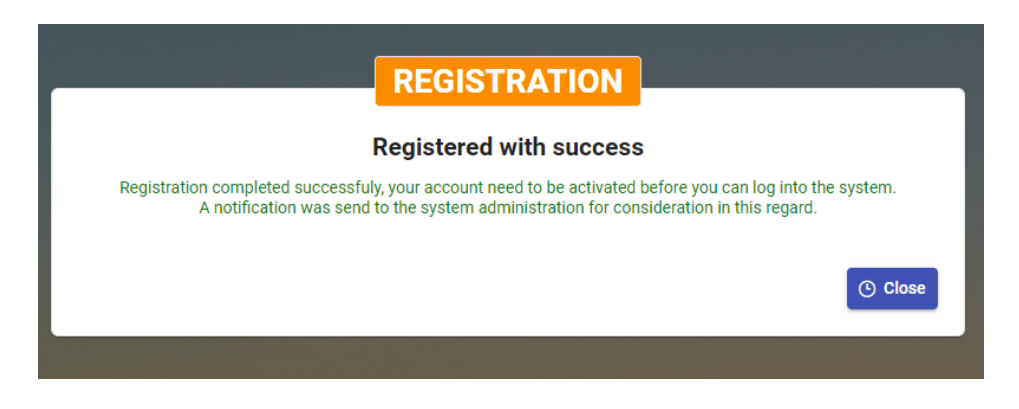

*Figure 5: Successful registration*

### <span id="page-5-0"></span>**2.2. Password forgotten**

In the event of password forgotten, it can be reset. For that purpose, click on the "Forgot password" link of the login form. You will be requested the email address of the user account as shown on **Figure 6**.

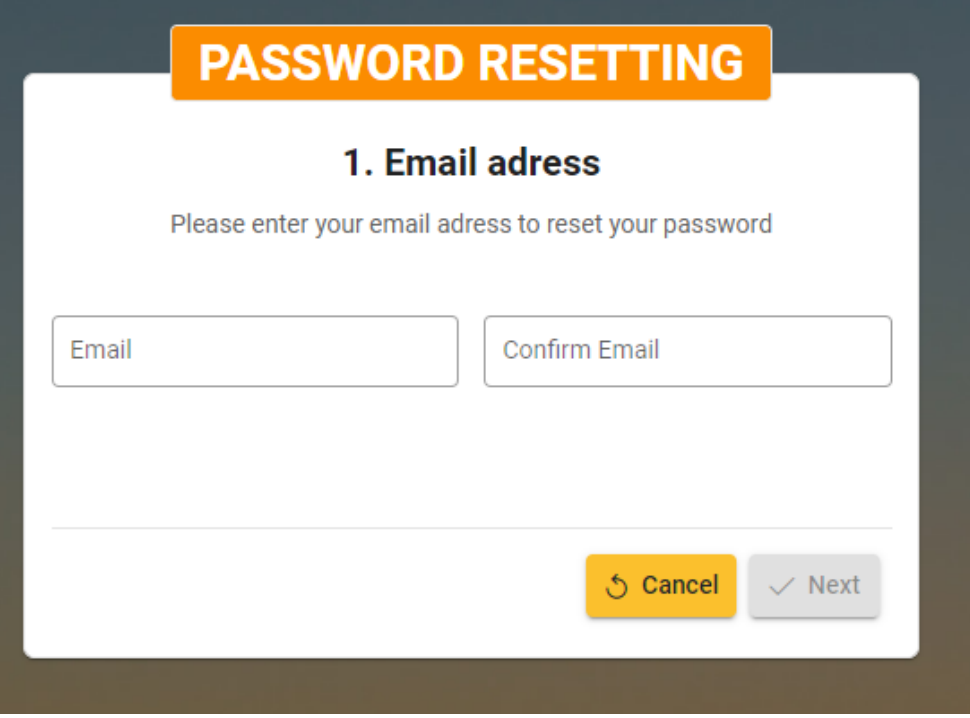

*Figure 6: Email address for password resetting*

Provide and confirm your email address then click on the "**Next**" button. A verification code will be sent to the provided address. Check your email and provide the verification code as shown on **Figure 7**.

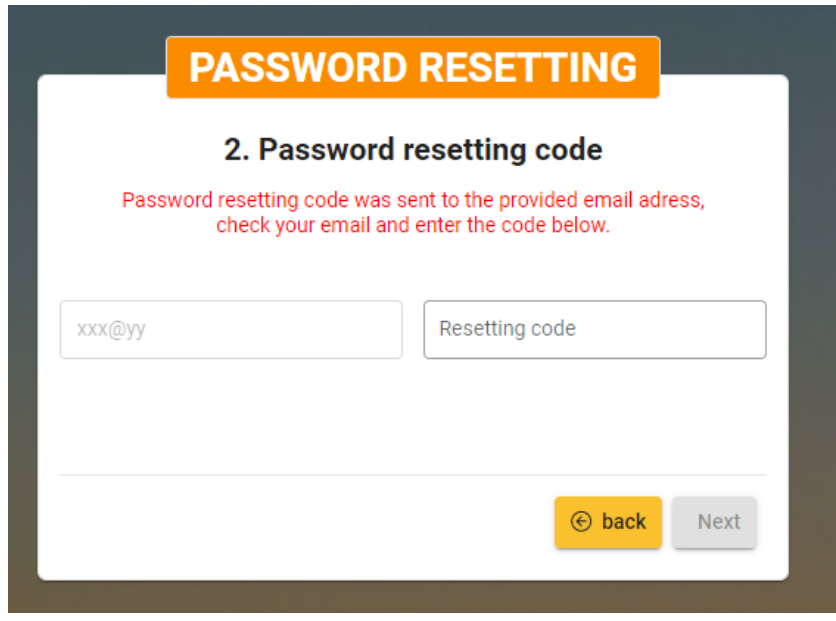

*Figure 7: Email verification code for password resetting*

Enter the verification code and click on the "Next" button. You will be prompted with the form allowing you to define your new password as shown on **Figure 8**.

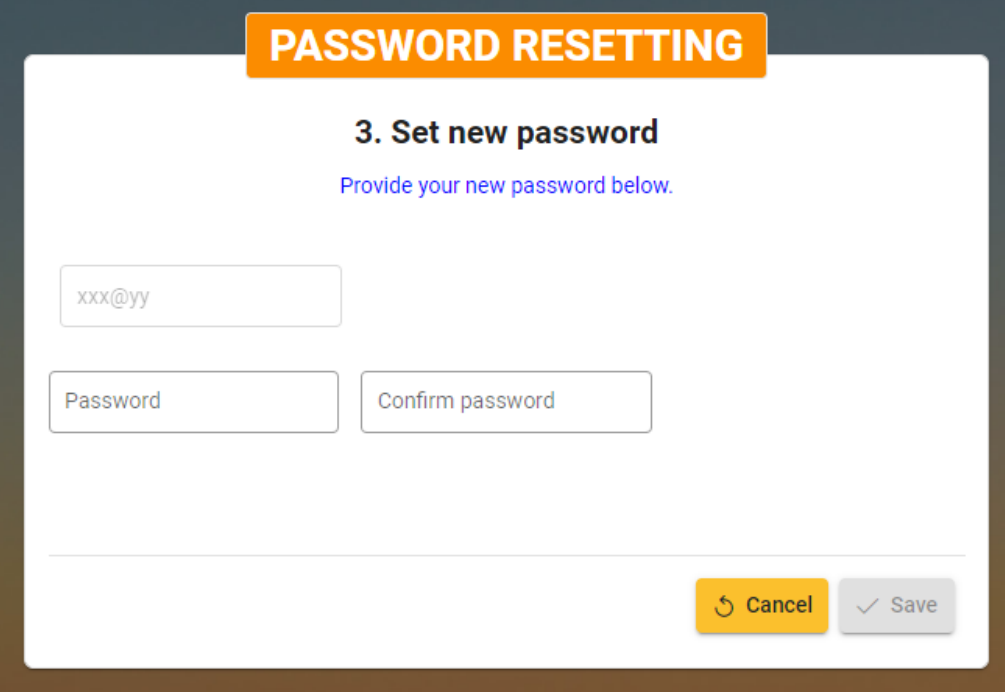

*Figure 8: New password form*

Provide and confirm your new password then click on the "**Save**" button. Your new password will be set and a message will be prompted on the successful change of password as shown on **figure 9**. Click on the "**Close**" button to get back the login form.

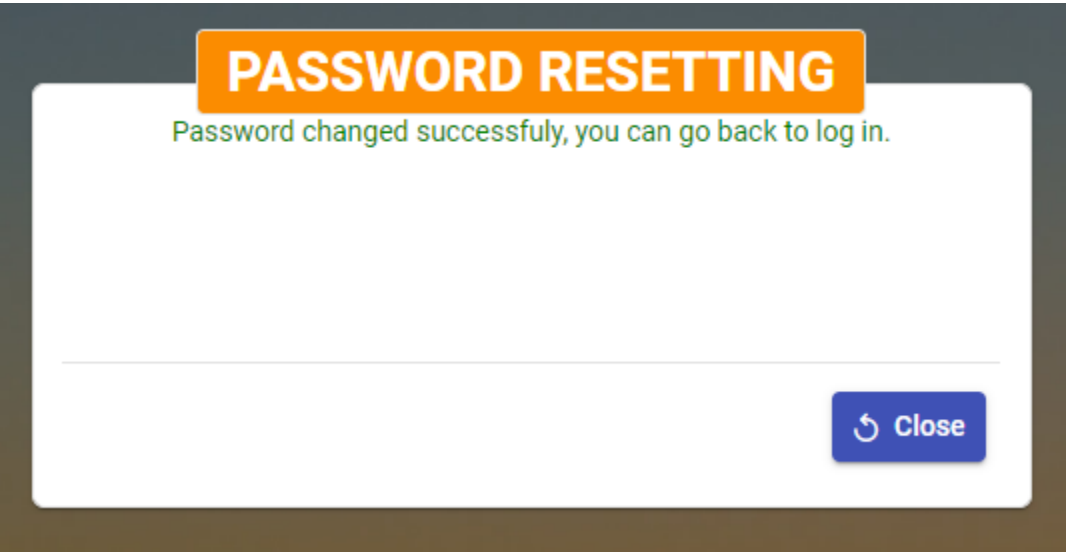

*Figure 9: Successful change of password*

# <span id="page-7-0"></span>**2.3. User authentication**

Once the account was activated by the system administrator, the user can access the application by providing is credentials in the login form. Upon successful authentication, the application page will display as described on the **Figure 10** below.

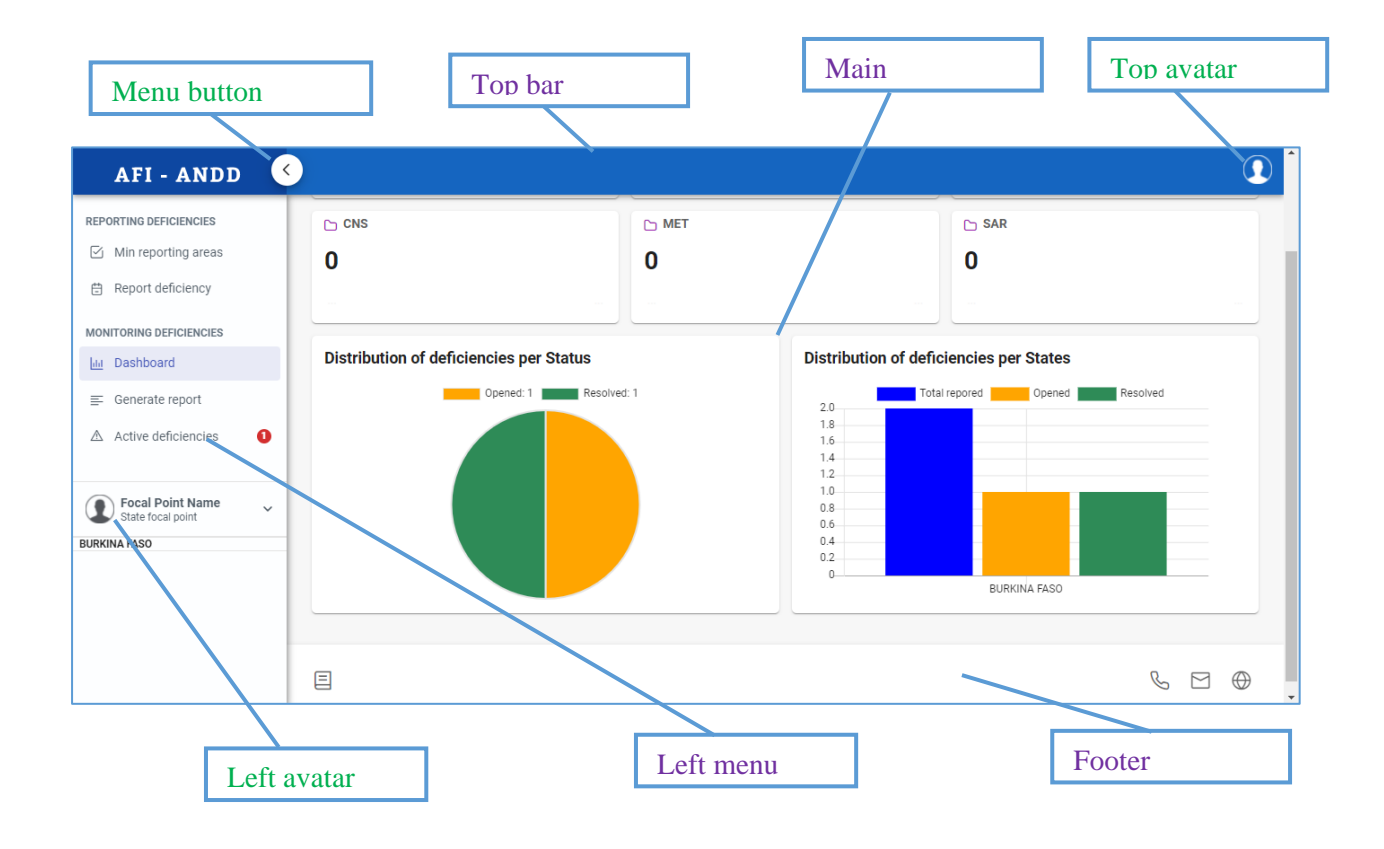

# *Figure 10: Application page*

# <span id="page-7-1"></span>**2.4. Changing the display language**

The application can display both in **English** and in **French**, with English as the default language. To change the display language, click either on the *Top avatar* or on the *Left avatar* to expand the menu therein; then click on the desired language as shown below on **Figure 11**:

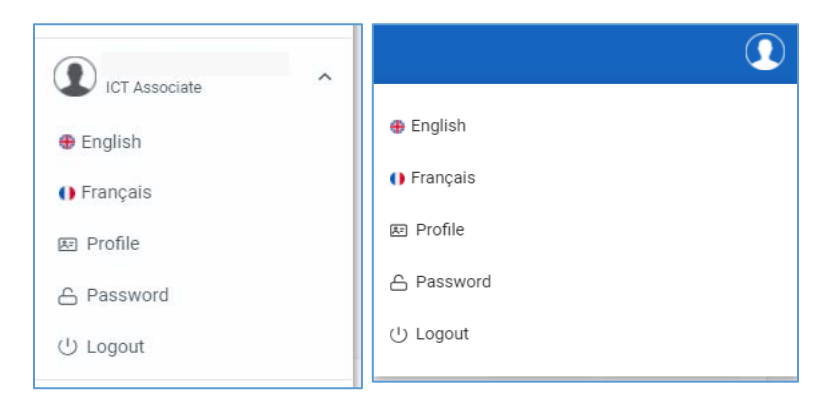

*Figure 11: Avatar menus*

### <span id="page-8-0"></span>**2.5. Changing user name**

The user name is displayed in front of the *Left avatar*. To change it, expand one of the avatar menus and click on the item *Profile*. This will open the *Profile name updating form*. Fill the form and save with the button [**Save**], or Cancel the modifications by clicking on the button [**Cancel**].

# <span id="page-8-1"></span>**2.6. Changing password**

It is possible to change your password. For that, expand one of the avatar menus and click on the item *Password*. This will open the *Password changing form*. Fill in the form and save with the button [**Save**], or reset the form by clicking on the button [**Cancel**].

# <span id="page-8-2"></span>**2.7. Log out**

To log out, expand one of the avatar menus and click on the item *Logout*.

# <span id="page-8-3"></span>**3. Reporting Deficiencies**

The *Reporting Deficiencies* menu is accessible to users who are assigned with the roles *System administrator, ICAO Regional Officer*, I*CAO Deputy Regional Director*, *ICAO Regional Director*, *State User* and *Other organization user*. From this menu, the user can *show* **Minimum reporting areas** and report **Deficiencies**. The **Figure 12** below shows the Menu items for that purpose.

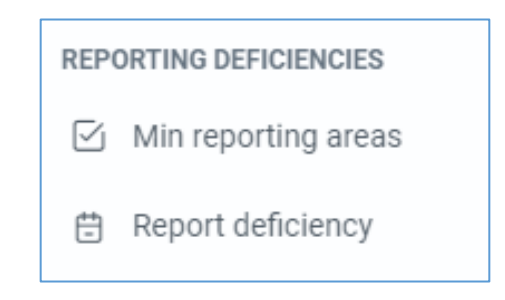

*Figure 12: Reporting deficiencies menu items*

#### <span id="page-8-4"></span>**3.1. Minimum reporting areas**

In each technical area, some sub-areas have been identified to which deficiencies may be related. These are referred to as *Minimum reporting areas*. A minimum reporting area is defined by the following attributes:

- o Reference: [relevant SARPs, PIRG conclusions …],
- o Description: [description of the minimum reporting area],
- o Remarks: [remarks on potential deficiencies and their impact on air navigation system].

When you click on the menu item *Min reporting areas*, the list of Minimum reporting areas will display as shown on **Figure 13**.

| $\langle$<br><b>AFI-ANDD</b>                                                                                                    |                                            |                                                                                                    |                                        |                                                                                                    |
|----------------------------------------------------------------------------------------------------|--------------------------------------------|----------------------------------------------------------------------------------------------------|----------------------------------------|----------------------------------------------------------------------------------------------------|
| <b>REPORTING DEFICIENCIES</b><br>$\boxdot$ Min reporting areas                                                                          | <b>Minimum Reporting Areas</b><br>自 Report |                                                                                                    |                                        |                                                                                                    |
| Report deficiency<br>白<br><b>MONITORING DEFICIENCIES</b><br>Idd Dashboard                                                               | AIM - Aeronautical Information Management  |                                                                                                    |                                        | $\wedge$                                                                                                    |
| $\equiv$ Generate report                                                                                                    |                                            |                                                                                                    |                                        | $Q$ Search                                                                                                    |
| $\bullet$<br>Active deficiencies<br>$\mathbb{A}$<br><b>Focal Point Name</b><br>$\checkmark$<br>State focal point<br><b>BURKINA FASO</b> | Area<br>AIM                                | Reference 11<br>Annex 15: chapter 6 PANS-AIM:<br>chapter 6, appendices 3,4,5,7                                                                 | Description 11<br><b>NOTAM service</b> | Remarks 11<br>In order to meet the operational<br>needs of the users, it is essential to<br>provide information that is timely and<br>fit for purpose. Lack of timely<br>issuance of relevant NOTAM about<br>status and condition of air navigation<br>services infrastructure can affect the<br>safely and efficient conduct flight<br>operations. |
|                                                                                                    | <b>AIM</b>                                 | Annex 15: chapter 5 Annex 4: all<br>chapters PANS-AIM: chapter 5,<br>appendix 2 PANS-OPS: part I, chapter<br>9 and all "promulgation" chanters | Cartography service                    | Annex 4 requires each Contracting<br>State to ensure the availability of the<br>required charts either by producing<br>the charts itself, or by arranging for<br>production by another Contracting<br>State or by an agency. Non-provision                                                                                                    |

*Figure 13: List of minimum reporting areas view*

# <span id="page-9-0"></span>**3.2. Reporting a deficiency**

All users with any roles can report a deficiency related to a Minimum reporting area and concerning any State.

#### <span id="page-9-1"></span>*3.2.1. Options for reporting a deficiency*

A deficiency can be reported through three (3) options as follows:

**a)** Click on the menu item *Report Deficiency*

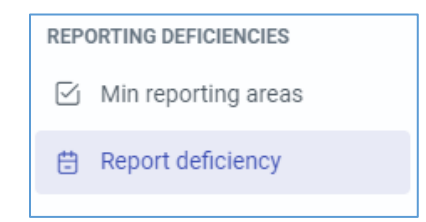

**b)** Right click on a selected Minimum reporting area from the *List of minimum reporting areas view*, then click on the context menu item *Report deficiency*, or select the Minimum reporting area and click on the button [**Report**].

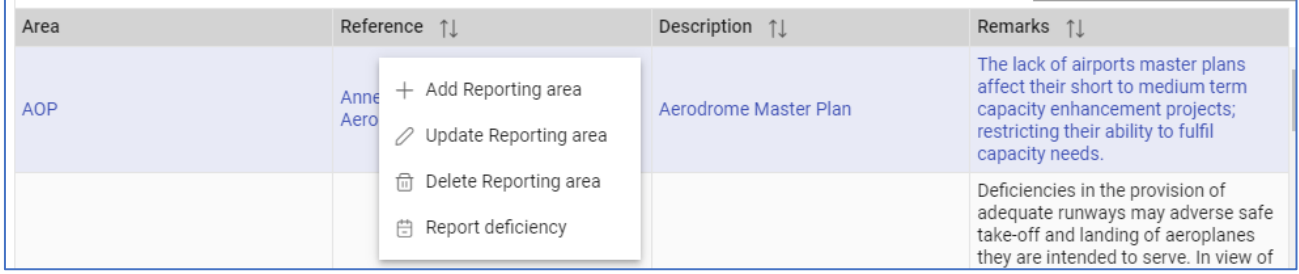

**c)** Click on the button [New] from the *List of deficiencies view*.

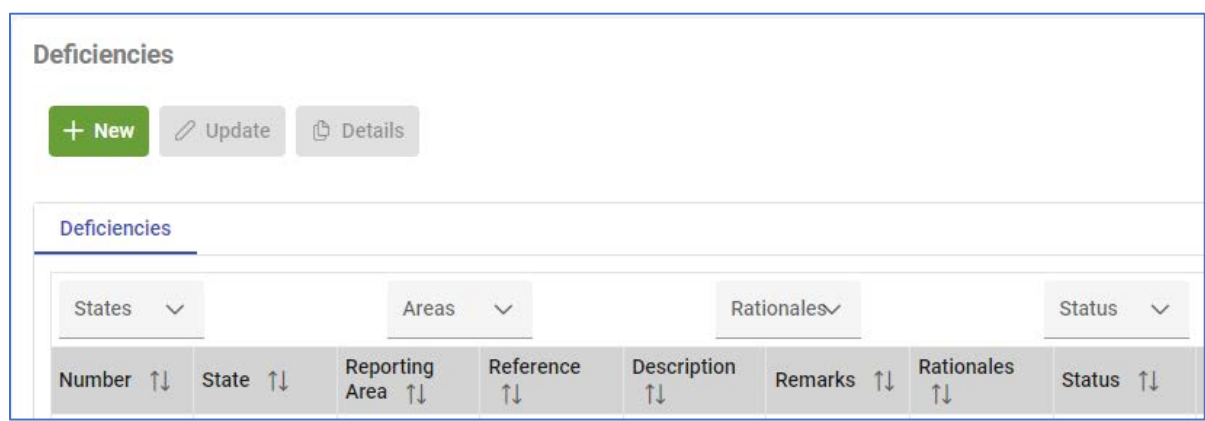

All these options will open the same form for adding a new deficiency.

Option b) has the advantage of preselecting the concerned *Technical area* as well as the *Minimum reporting area* as shown on **figure 14**.

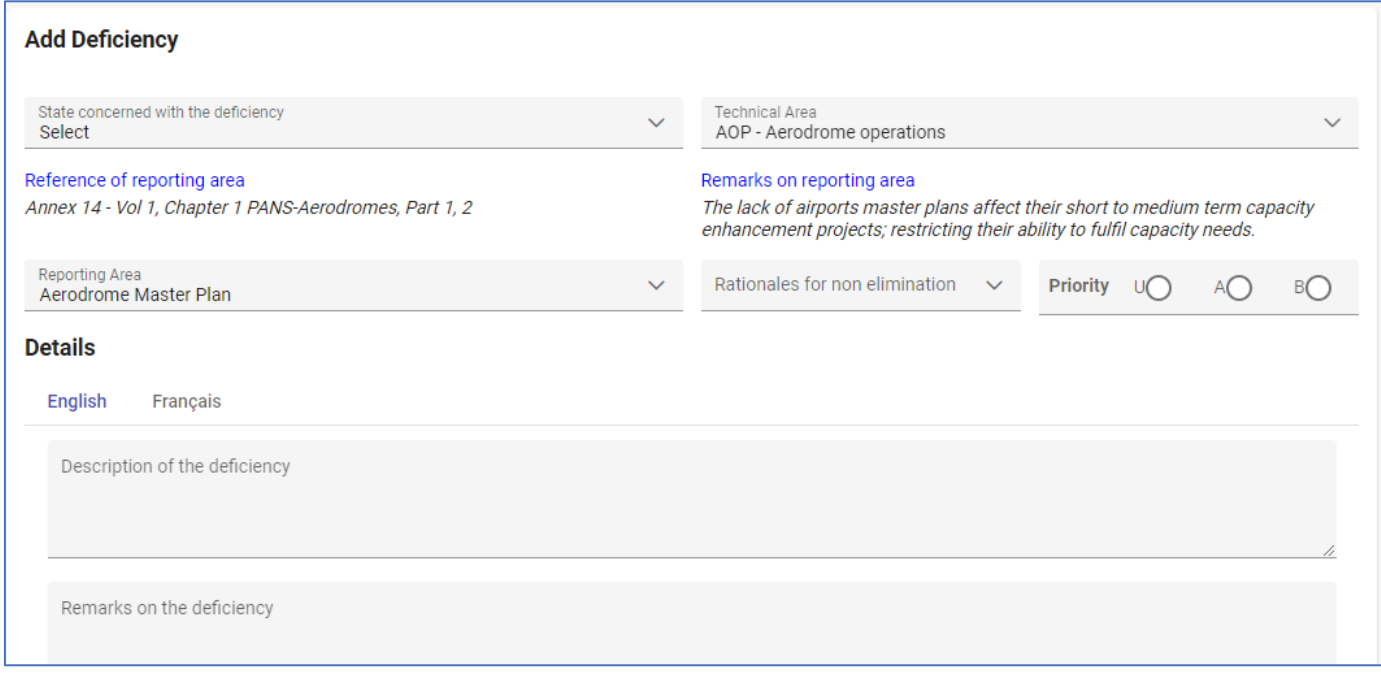

*Figure 14: Deficiency creating form*

#### <span id="page-11-0"></span>*3.2.2. Attaching files to the deficiency*

When reporting a deficiency, some files may be attached thereto as evidences. Proceed as follows:

- 1) Fill the deficiency creating form and click on the Save button. If the deficiency is successfully saved, an additional box is displayed for the attachments.
- 2) Attach the supporting files by clicking on the Plus Button:

#### The **figure 15** below illustrates this process.

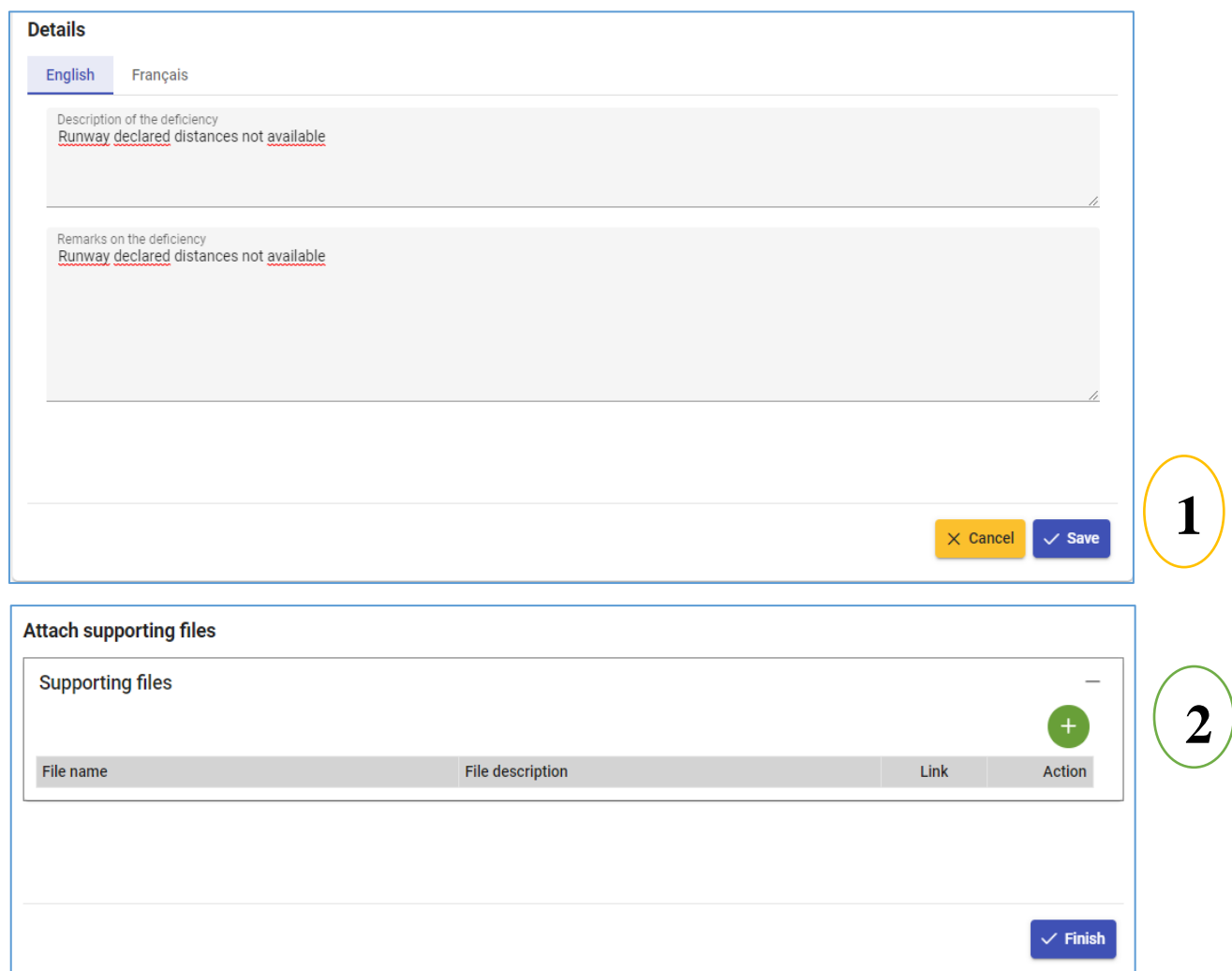

*Figure 15: Attaching files to a new deficiency*

# <span id="page-11-1"></span>**4. Monitoring Deficiencies**

The monitoring of a Deficiency is made through the following main step as described on **figure 16**:

- Analysis by the Subject Matter Expert,
- Review by the Committee,
- Review by APIRG where applicable,
- Development of Corrective Action Plan by the State,
- Validation of the CAP by the Committee
- Implementation of CAP by the State,
- Closure and filing of the Deficiency.

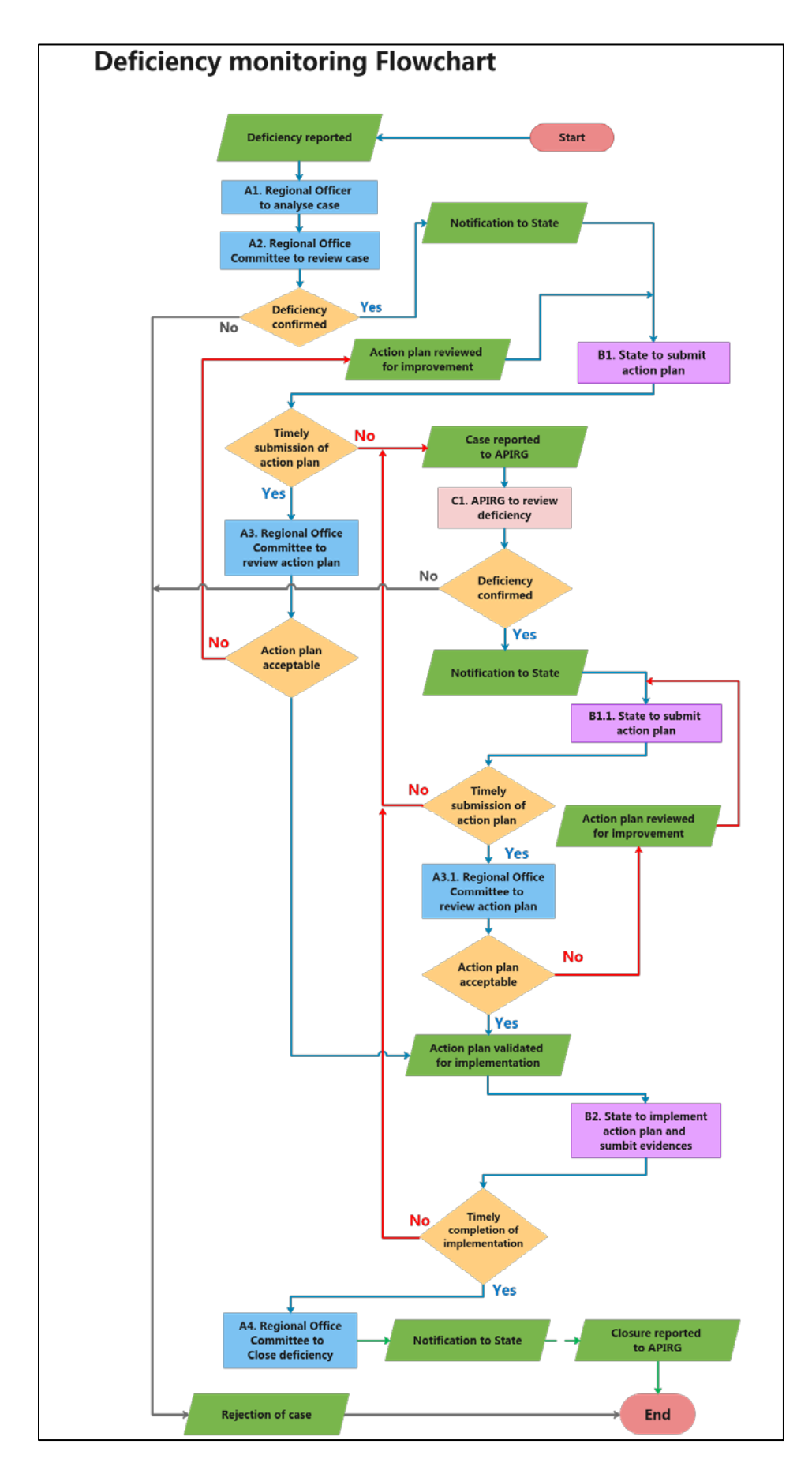

*Figure 16: Deficiency monitoring flowchart*

The *Monitoring Deficiencies* menu is accessible to all users with the content specific to the assigned roles. All users can *show* the **Dashboard**, and the **Active Deficiencies**. However, the data displayed depends on the user roles as follows:

- The ICAO Regional Office users will see the deficiencies confirmed by the Committee and those confirmed by APIRG, concerning all States,
- The State Focal point will see the deficiencies concerning his State, that was confirmed by the Committee, and all deficiencies confirmed by APIRG concerning all States,
- Other users will see only the deficiencies that was confirmed by APIRG concerning all States.

# <span id="page-13-0"></span>**4.1. Dashboard**

The dashboard gives an overview of the deficiencies in the system. When you login, the dashboard is displayed by default. It is also accessible by a click on the menu item *Dashboard*, as shown on **Figure 17**.

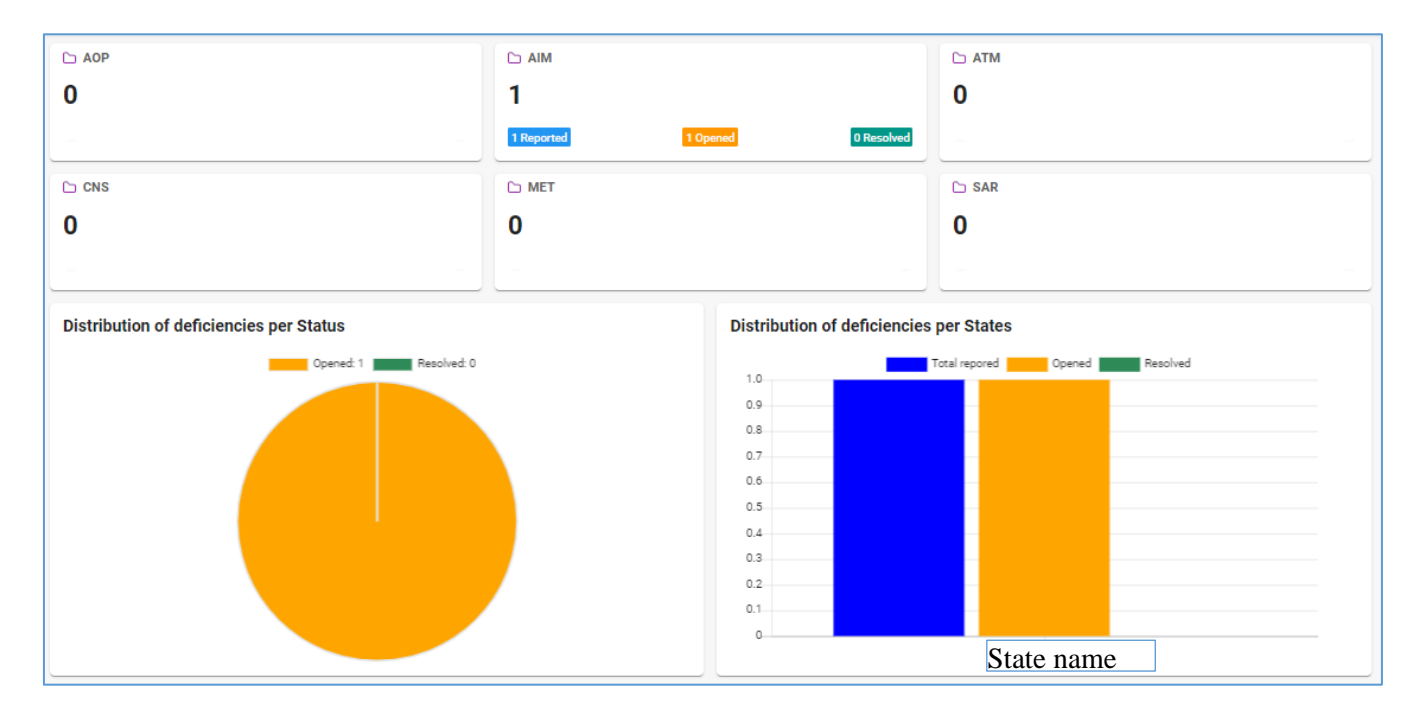

*Figure 17: Dashboard*

# <span id="page-14-0"></span>**4.2. Active deficiencies**

When a deficiency is confirmed by the ICAO Regional Office Committee or by APIRG, it is considered as an "Active deficiency" until it has been resolved and closed. When you click on the menu item *Active deficiencies*, the list of deficiencies will display as shown on **Figure 18**, with to the following conditions:

- o Deficiencies confirmed by the ICAO Regional Office Committee are available only to ICAO Regional Offices users and to the concerned States users,
- o Deficiencies confirmed by APIRG are available to all users.

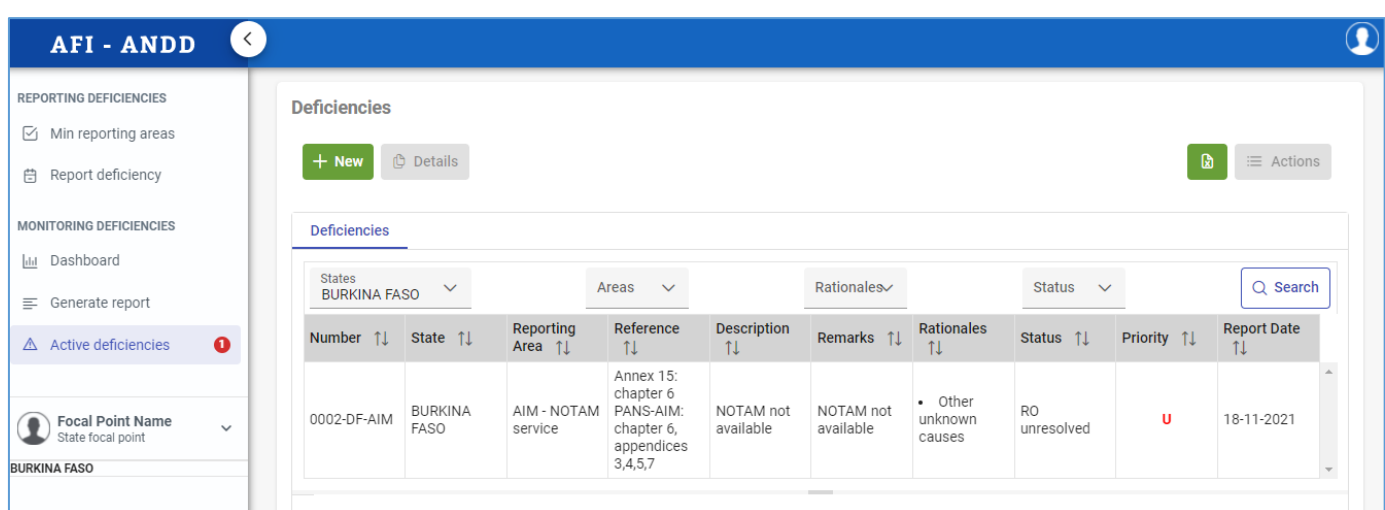

*Figure 18: List of active deficiencies*

# **Notes**:

- o Active deficiencies can be filtered with any of the Parameters *State*, *Technical area*, *Rational, Status* or a combination of these parameters. Select the parameters and click on [**Search**].
- o Each deficiency is **numbered** and the *Reference* of the concerned minimum reporting area is displayed.

From the Active deficiencies view, the following tasks can be performed depending on the privileges of the user:

- o Create a new deficiency,
- o Display the details of the selected deficiency,
- o Export the list to Excel file.

# <span id="page-14-1"></span>*4.2.1. Details of the deficiency*

All the information related to a deficiency is available under the *Details of the deficiency*, including the following:

- o Status timeline,
- o Deficiency description,
- o Expert Analysis,
- o Committee Review,
- o APIRG Review
- o Supporting files,
- o Corrective actions.

Each section can be expanded or collapsed by clicking on (**+**) or (**-**) sign.

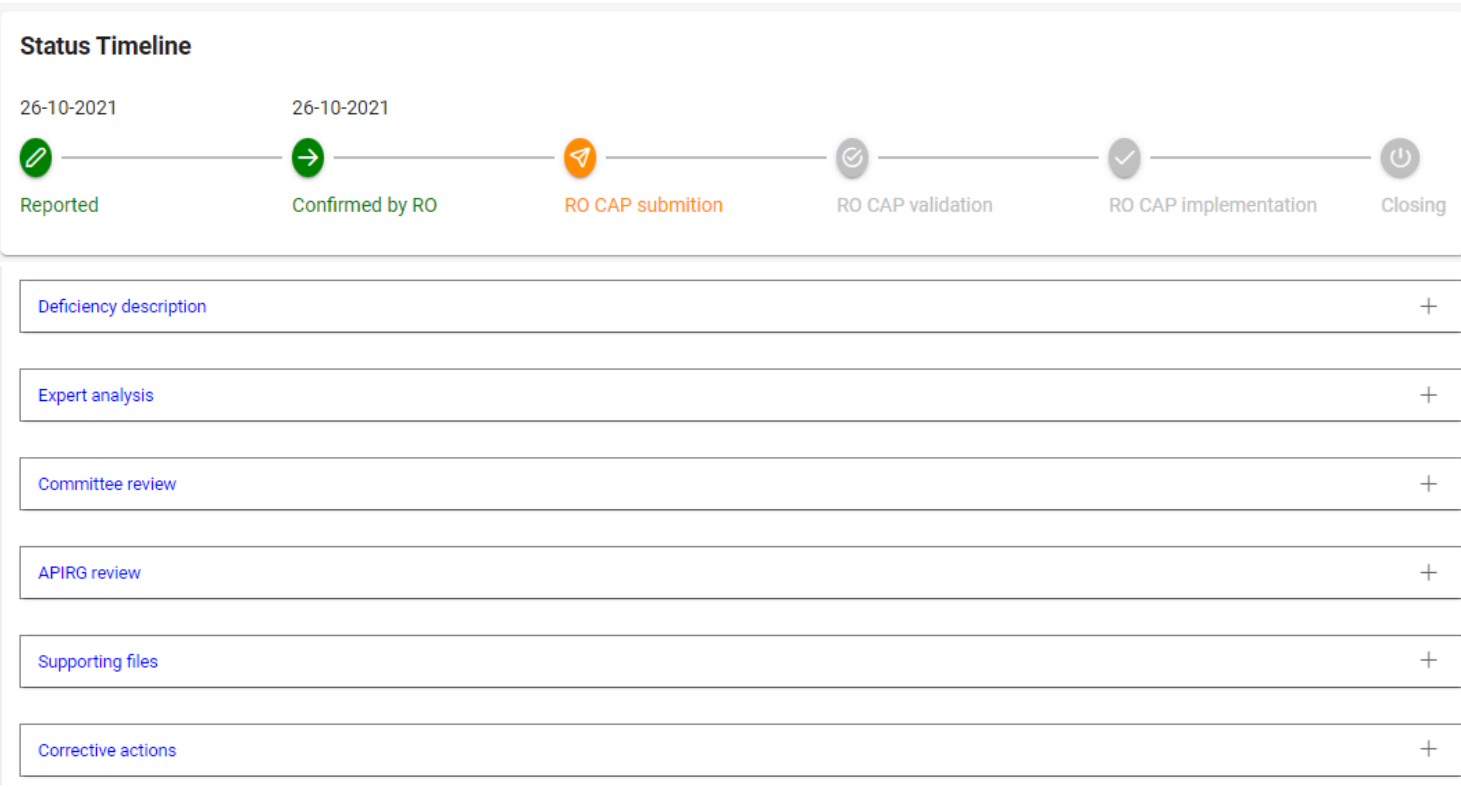

# *Figure 19: Deficiency details view*

# <span id="page-15-0"></span>*4.2.2. Deficiency description*

The *Deficiency description* section shows the attributes of the deficiency as well as the State, the Technical area and the Minimum reporting area as below on **Figure 20**.

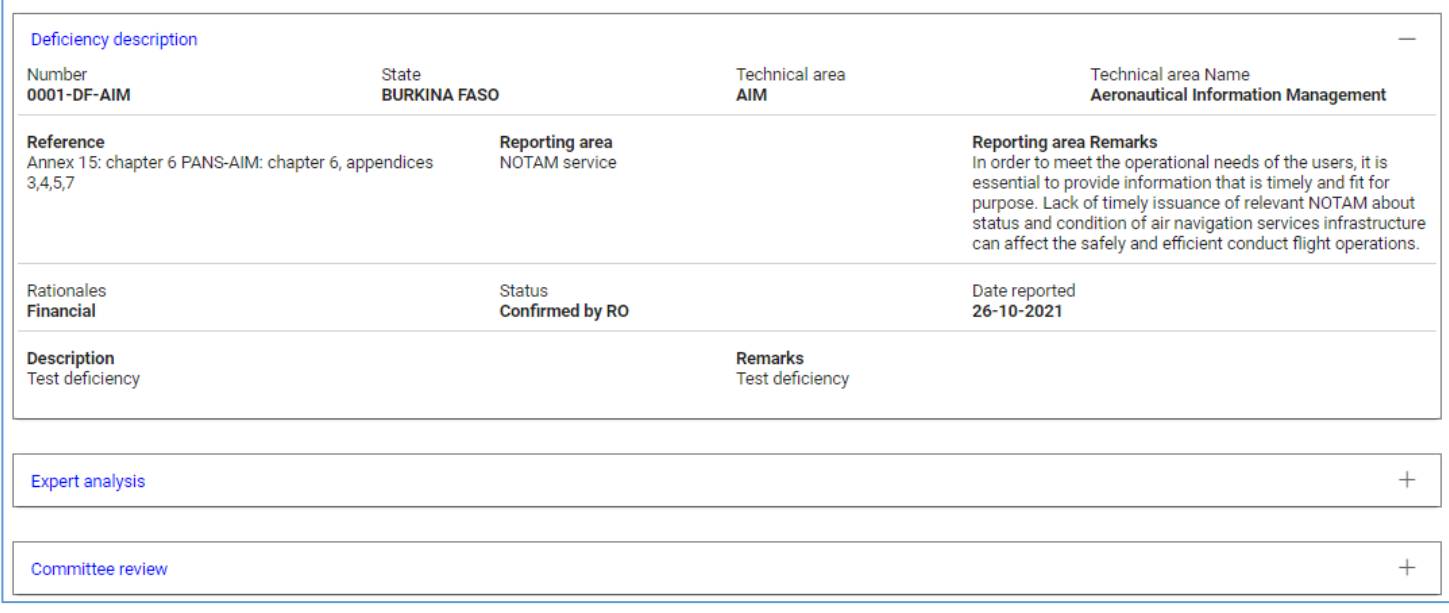

*Figure 20: Deficiency description*

#### <span id="page-16-0"></span>*4.2.3. Deficiency supporting files*

It is possible to add some files either to justify the relevance of the deficiency or to serve as proof of the undertaken actions. The *Supporting files* section displays these files as shown on **Figure 21**.

Each file can be downloaded by clicking on the button  $\bullet$ . It can also be deleted through the button  $\bullet$ .

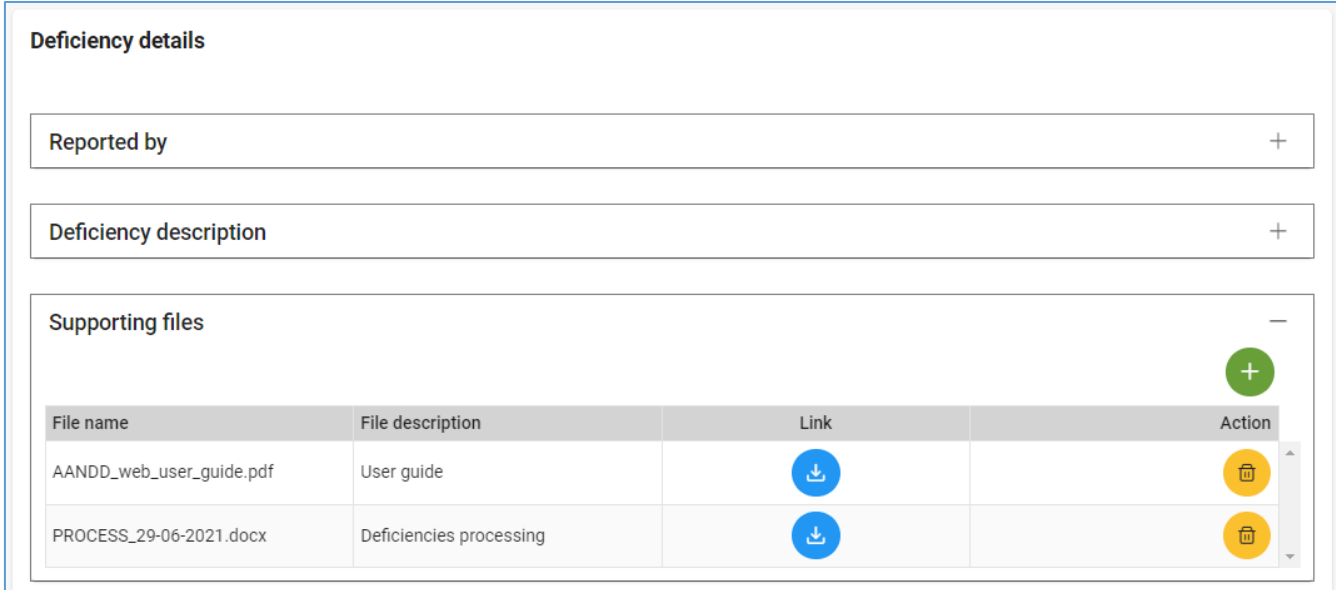

*Figure 21: Deficiency supporting files*

To add a supporting file, click on the button  $\overline{a}$ , this will open the file-loading dialog as on **Figure 22**.

**Note**: Click on [**File**] to select the desired file, fill *Description* filed then click on [**Upload**] to send the file.

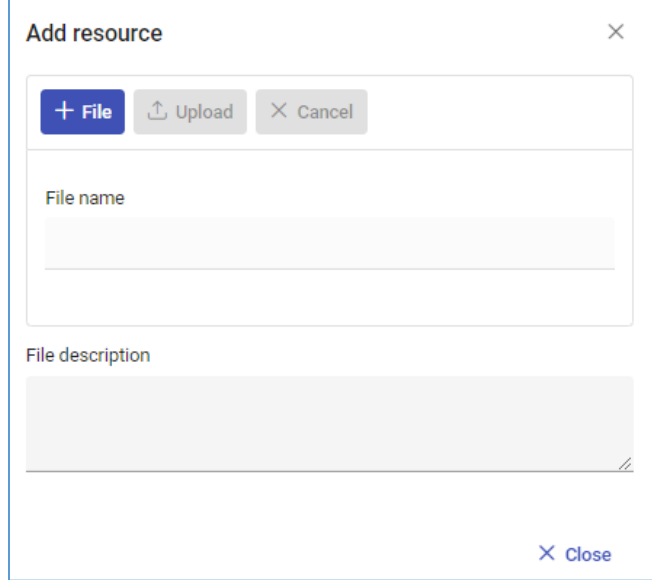

*Figure 22: File-loading dialog*

#### <span id="page-17-0"></span>*4.2.4. Deficiency corrective actions*

The State focal point can provide corrective actions to the deficiency. On the List of deficiencies view, when a deficiency is selected, its corrective actions are displayed below the list of deficiencies as shown on **Figure 23**. On the *Corrective actions* section of the deficiency details, actions are displayed with more details as on **Figure 24**.

| 0002-DF-AGA<br>Burkina Faso                                           |                     | Annex 14 - Vol<br>AOP-<br>1, Chapter 1<br>Aerodrome<br>PANS-<br>Master Plan<br>Aerodromes,<br>Part 1, 2 |                                                                     | Test report<br>deficiency 2      | This is a test<br>report<br>A<br>deficiency 2 |   | Approved        | 18-05-2021 |            |
|-----------------------------------------------------------------------|---------------------|----------------------------------------------------------------------------------------------------|---------------------------------------------------------------------|----------------------------------|-----------------------------------------------|---|-----------------|------------|------------|
| 0001-DF-AGA                                                           | <b>Burkina Faso</b> | $AOP -$<br>Aerodrome<br>Master Plan                                                                     | Annex 14 - Vol<br>1, Chapter 1<br>PANS-<br>Aerodromes,<br>Part 1, 2 | <b>Test report</b><br>deficiency | This is a test<br>report<br>deficiency        | A | Approved        | 20-05-2021 |            |
|                                                                       |                     |                                                                                                    |                                                                     |                                  |                                               |   |                 |            |            |
|                                                                       |                     | Responsible body                                                                                        |                                                                     | Priority                         |                                               |   | Date completion |            |            |
| <b>Corrective actions</b><br>Action description<br>Correct deficiency |                     | ANSP                                                                                                    |                                                                     | $\cup$                           |                                               |   | 30-06-2021      |            | <b>ALC</b> |

*Figure 23: Corrective actions of selected deficiency*

| <b>Corrective actions</b> |                    |                      |          |                 |               | 団<br>$^+$                                        |
|---------------------------|--------------------|----------------------|----------|-----------------|---------------|--------------------------------------------------|
| Number                    | Action description | Responsible body     | Priority | Date completion | <b>Status</b> | Remarks                                          |
| 0001-DF-AGA-A01           | Correct deficiency | ANSP                 | U        | 30-06-2021      | Planned       | Correct deficiency                               |
| 0001-DF-AGA-A02           | Correct deficiency | Aerodrome operator U |          | 30-06-2021      | Planned       | Take urgent<br>measures to correct<br>deficiency |

*Figure 24: Section of corrective actions* 

#### <span id="page-18-0"></span>*4.2.5. Creating a corrective action*

To create a corrective action, click on the button  $\Box$  from the *Corrective actions* section of the deficiency details. This will open the C*orrective action creating form* as below on **Figure 25**.

**Notes**:

- o Provide the responsible body name, in free text.
- o The **Details** section of the form presents the attributes *Description* and *Remarks* of the corrective action. These two attributes should be provided in **English** and **French** as far as possible, to allow the user to display the corrective actions in the language of their choice. Click on each language to enter its fields.

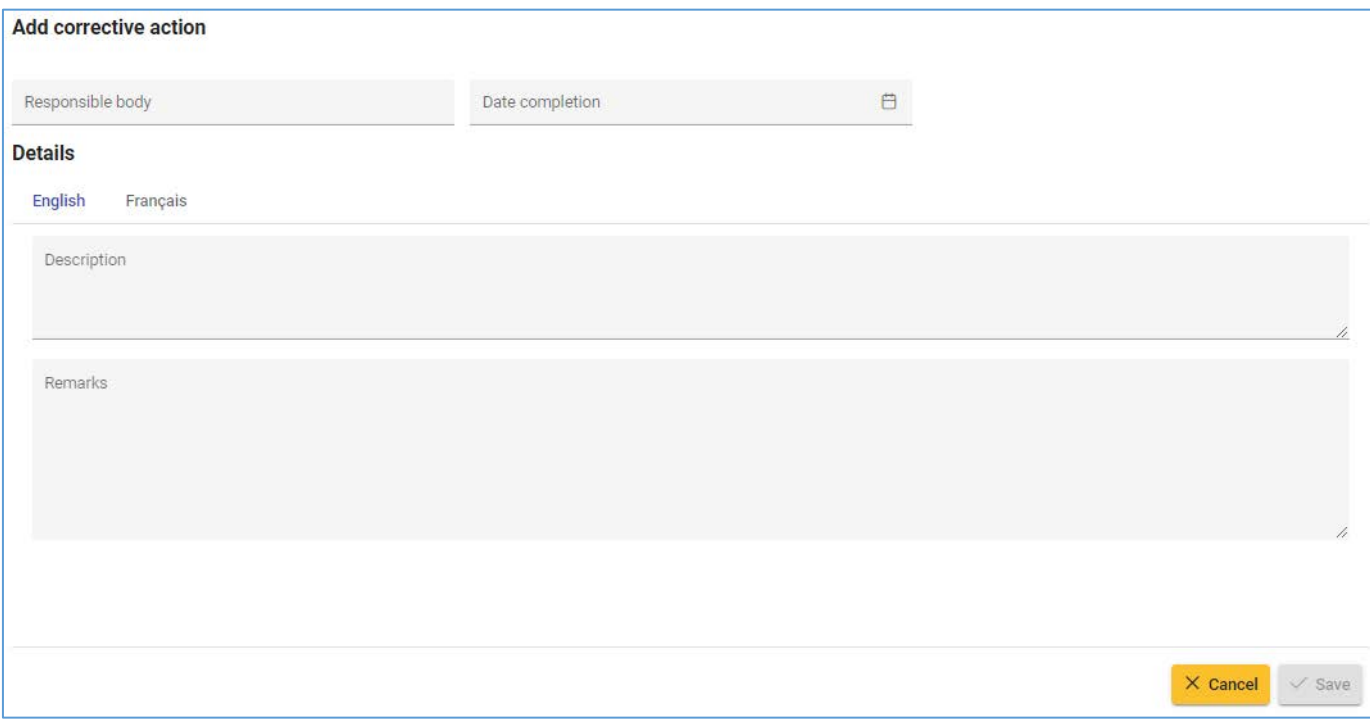

*Figure 25: Corrective action creating form*

#### <span id="page-19-0"></span>*4.2.6. Updating a corrective action*

To update a corrective action, select it from the *Corrective actions* section of the deficiency details, and then click on the button  $\bullet$ . This will open the *Corrective action updating form* as below on **Figure 26**, with the details. Update the form and save with the button [**Save**], or Cancel the updating and return to the *Deficiency details view* by clicking on the button [**Cancel**].

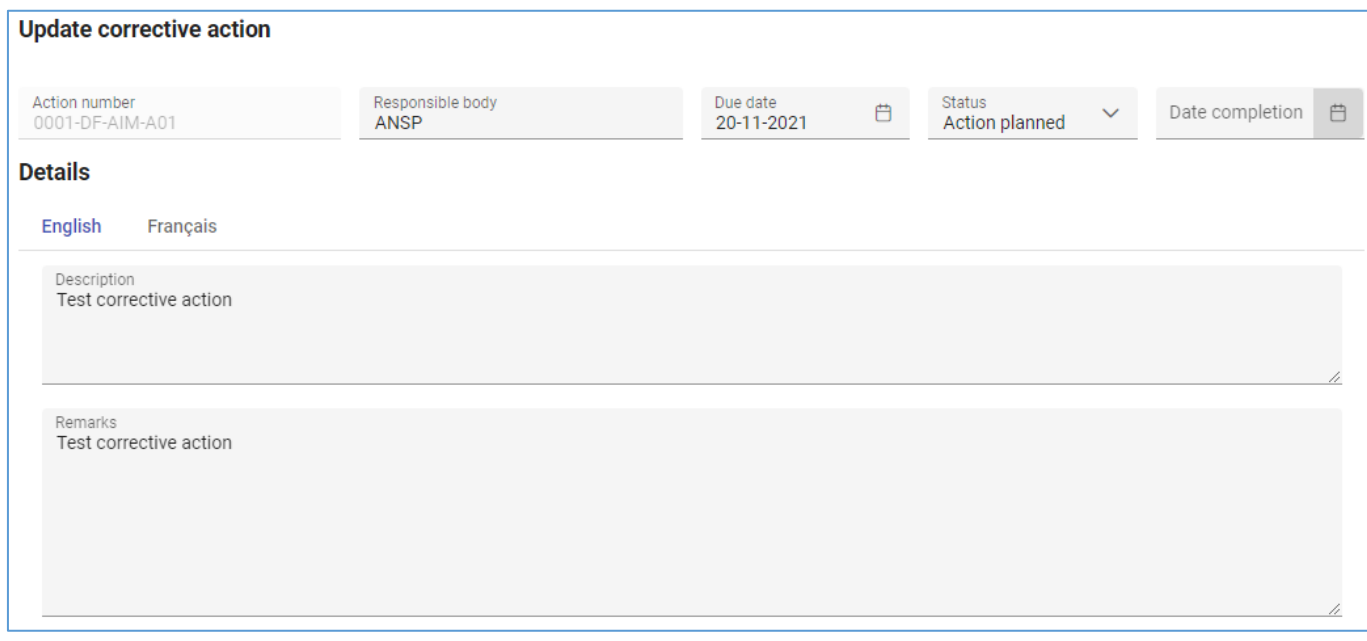

*Figure 26: Corrective action updating form*

# <span id="page-19-1"></span>*4.2.7. Deleting a corrective action*

To delete a corrective action, select it from the *Corrective actions* section of the deficiency details then click on the button . This will open the *Confirm dialog* as below on **Figure 27**, confirm by clicking on [**Yes**] or reject with [**No**].

| <b>Corrective actions</b> | /N                   | Confirmation<br>Are you sure that you want to delete ? |                    | $\times$       |               |                                               |
|---------------------------|----------------------|--------------------------------------------------------|--------------------|----------------|---------------|-----------------------------------------------|
| Number                    | <b>Action descri</b> |                                                        | X No<br>$\vee$ Yes | ite completion | <b>Status</b> | 曲<br>Remarks                                  |
| 0001-DF-AGA-A01           | Correct deficiency   | ANSP                                                   | Ū                  | 30-06-2021     | Planned       | Correct deficiency                            |
| 0001-DF-AGA-A02           | Correct deficiency   | Aerodrome operator                                     | $\cup$             | 30-06-2021     | Planned       | Take urgent measures<br>to correct deficiency |

*Figure 27: Deleting a corrective action*

#### <span id="page-20-0"></span>*4.2.8. Printable detailed report of deficiency*

A printable detailed report of a given deficiency can be generated as shown on *Figure 29*.

To generate the detailed report, proceed as follows:

- a) Displays the list of Active deficiencies as bellow
- b) Select the deficiency
- c) Right click to display the context menu or click on the button [**Actions**] to display its menu
- d) Click on the menu item "*Generate detailed report*"

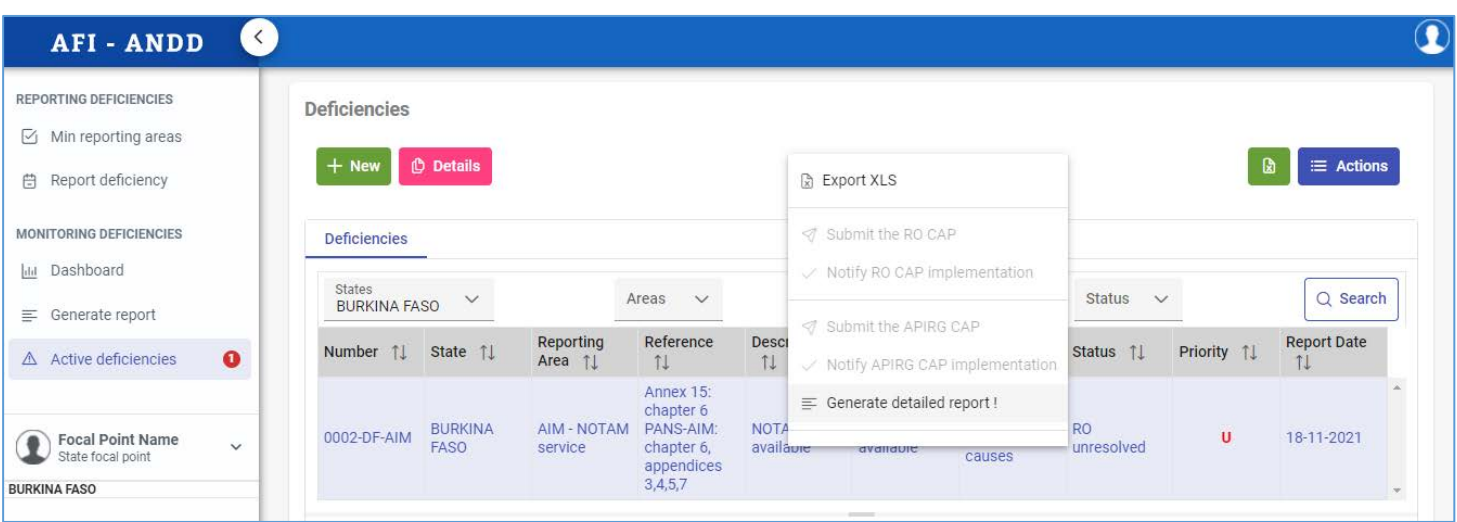

*Figure 28: Generating detailed report of deficiency*

| AFI Air navigation deficiencies datababse | 19/11/2021                                                     |  |  |
|-------------------------------------------|----------------------------------------------------------------|--|--|
|                                           | <b>Report of deficiency</b>                                    |  |  |
|                                           | <b>NAME OF THE CONCERNED</b>                                   |  |  |
| Deficiency identification and description |                                                                |  |  |
| <b>Deficiency Number</b>                  | 0002-DF-AIM                                                    |  |  |
| State concerned                           | NAME OF THE CONCERNED                                          |  |  |
| Technical area                            | Aeronautical Information Management                            |  |  |
| Minimum reporting area                    | <b>NOTAM</b> service                                           |  |  |
| Requirement references                    | Annex 15: chapter 6<br>PANS-AIM: chapter 6, appendices 3,4,5,7 |  |  |
| Deficiency description                    | NOTAM not available                                            |  |  |
| Remarks on the deficiency                 | NOTAM not available                                            |  |  |
| Rational for non elimination              | Other causes                                                   |  |  |
| Priority assessed                         | U                                                              |  |  |
| Date first reported                       | 18/11/2021                                                     |  |  |

*Figure 29: Detailed report of deficiency*

### <span id="page-21-0"></span>**4.3. Resolving deficiencies**

When a deficiency is confirmed by the ICAO Regional Office Committee or by APIRG, some corrective actions shall be implemented by the State to solve the case. The steps below should be followed:

- a) The State to submit the corrective action plan,
- b) The Regional Office Committee to validate the corrective action plan, if acceptable,
- c) The State to implement the corrective action plan and submit evidences,
- d) The Regional Office Committee to review the completion of implementation and close the deficiency if evidences are deemed satisfactory.

#### <span id="page-21-1"></span>*4.3.1. Submission of corrective action plan*

Once notified with the confirmation of the deficiency by the ICAO Regional Office Committee or by APIRG, the State should submit the corrective action plan through the AANDD platform. This submission is done by the State Focal point as below.

#### *4.3.1.1. Creation or update of the corrective actions*

Refer to *section 4.2* for details on how to create or update corrective actions in the system.

#### *4.3.1.2. Attachment of files*

Upload relevant files as attachments to the deficiency, as detailed through *section 4.2*.

#### *4.3.1.3. Submission of the action plan*

Once all corrective actions are created in the system, as well as supporting files attached, the action plan should be submitted through the **context menu** of the table of *Active deficiencies*, depending on the type of confirmation. *An automatic email will be sent to the members of the Regional Office Committee to notify the submission of the corrective action plan*.

Proceed as follows:

- e) Displays the list of Active deficiencies as bellow
- f) Select the deficiency
- g) Right click to display the context menu or click on the button [**Actions**] to display its menu
- h) Click on the menu item "*Submit the RO CAP*" or "*Submit the APIRG CAP*", respectively for deficiency confirmed by the Regional Office Committee or by APIRG.

| $\langle$<br><b>AFI-ANDD</b>                                                        |                                      |                               |                     |                                                                                          |                                |                  |                                                                              |
|-------------------------------------------------------------------------------------|--------------------------------------|-------------------------------|---------------------|------------------------------------------------------------------------------------------|--------------------------------|------------------|------------------------------------------------------------------------------|
| <b>REPORTING DEFICIENCIES</b><br>☑<br>Min reporting areas                           | <b>Deficiencies</b>                  |                               |                     |                                                                                          |                                |                  |                                                                              |
| Report deficiency<br>自                                                              | $+$ New                              | <b>D</b> Details              |                     | R Export XLS                                                                             |                                |                  | $\equiv$ Actions                                                             |
| MONITORING DEFICIENCIES                                                             | <b>Deficiencies</b>                  |                               |                     | <b><i></i></b> Submit the RO CAP                                                         |                                |                  | Export XLS                                                                   |
| <b>Int</b> Dashboard<br>$\equiv$ Generate report                                    | <b>States</b><br><b>BURKINA FASO</b> | $\vee$                        |                     | V Notify RO CAP implementation<br><b>√</b> Submit the APIRG CAP                          | itionales                      |                  | <b>√</b> Submit the RO CAP<br>V Notify RO CAP implementation                 |
| $\bullet$<br>Active deficiencies<br>$\triangle$                                     | Number $\uparrow \downarrow$         | State 1                       | Reportir<br>Area    | V Notify APIRG CAP implementation                                                        | $smarks$ $\uparrow \downarrow$ | Rationales<br>1J | <b>√</b> Submit the APIRG CAP                                                |
| <b>Focal Point Name</b><br>$\checkmark$<br>State focal point<br><b>BURKINA FASO</b> | 0001-DF-AIM                          | <b>BURKINA</b><br><b>FASO</b> | AIM - NO<br>service | $\equiv$ Generate detailed report !<br>deficiency<br>chapter 6,<br>appendices<br>3,4,5,7 | ∙st<br>deficiency              | • Financial      | $\vee$ Notify APIRG CAP implementation<br>$\equiv$ Generate detailed report! |

*Figure 30: Submitting a corrective action plan*

#### <span id="page-22-0"></span>*4.3.2. Review of corrective action plan*

The ICAO Regional Office Committee will review the action plan submitted by the State and ensure that it is acceptable to resolve the deficiency. In the event that the action plan requires some improvements, it will be sent back to the State with the relevant remarks.

*An automatic email will be sent to the Sate Focal point, with copy to the DGCA and the members of the Regional Office Committee, notifying the review of the corrective action plan*.

# <span id="page-22-1"></span>*4.3.3. Validation of corrective action plan*

If the corrective action plan is deemed acceptable to resolve the deficiency, the ICAO Regional Office Committee validates it.

*An automatic email will be sent to the Sate Focal point, with copy to the DGCA and the members of the Regional Office Committee, to notify the validation of the corrective action plan*.

#### <span id="page-22-2"></span>*4.3.4. Implementation of corrective action plan*

After the corrective action plan has been validated by the ICAO Regional Office Committee, the State should implement it and submit the relevant evidences through the AANDD. This submission is done by the State Focal point as follows.

#### *4.3.4.1. Updating the implementation of each corrective action*

Refer to *section 4.2* for details on how to update corrective actions in the system. Edit each corrective action and update its Status of implementation as well as the effective Date of completion as shown on **Figure 31**. Note that "*Date Completion*" is deactivated until the "*Status*" is set to "**Action completed**".

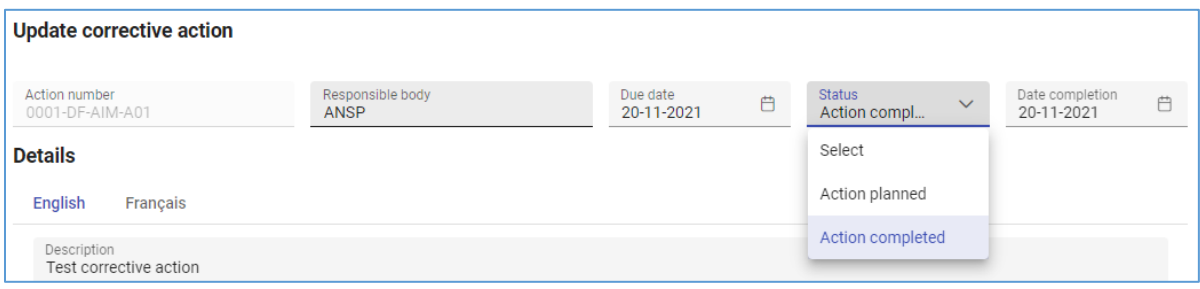

# *Figure 31: Updating the implementation of a corrective action*

#### *4.3.4.2. Attachment of evidences*

Upload the evidences as attachments to the deficiency, as detailed through *section 4.2*.

#### *4.3.4.3. Notify the completion of the action plan implementation*

Once the implementation status and dates of all corrective actions were updated in the system, as well as evidences uploaded, the completion of the action plan implementation should be notified through the **context menu** of the table of *Active deficiencies*, depending on the type of confirmation.

*An automatic email will be sent to the members of the ICAO Regional Office Committee to notify the completion of the corrective action plan implementation*.

To notify the completion of the action plan implementation, proceed as follows:

- a) Displays the list of Active deficiencies as bellow
- b) Select the deficiency
- c) Right click to display the context menu or click on the button [**Actions**] to display its menu
- d) Click on the menu item "*Notify RO CAP implementation*" or "*Notify APIRG CAP implementation*", respectively for deficiency confirmed by the Regional Office Committee or by APIRG.

| <b>AFI-ANDD</b>                                           | $\lt$       |                                      |                               |                                         |                                                                 |                          |                    |                                                                             |                         |                          |  |
|-----------------------------------------------------------|-------------|--------------------------------------|-------------------------------|-----------------------------------------|-----------------------------------------------------------------|--------------------------|--------------------|-----------------------------------------------------------------------------|-------------------------|--------------------------|--|
| <b>REPORTING DEFICIENCIES</b><br>Min reporting areas<br>☑ |             | <b>Deficiencies</b>                  |                               |                                         |                                                                 |                          |                    |                                                                             |                         |                          |  |
| Report deficiency<br>自                                    |             | $+$ New                              | <b>D</b> Details              |                                         |                                                                 |                          |                    | 【 Export XLS                                                                |                         | $\equiv$ Actions         |  |
| <b>MONITORING DEFICIENCIES</b>                            |             | <b>Deficiencies</b>                  |                               |                                         |                                                                 |                          |                    | <b>√</b> Submit the RO CAP                                                  |                         |                          |  |
| III Dashboard<br>Generate report<br>三                     |             | <b>States</b><br><b>BURKINA FASO</b> | $\checkmark$                  |                                         | Areas<br>$\sim$                                                 |                          | Rationale          | $\vee$ Notify RO CAP implementation                                         |                         | Q Search                 |  |
| Active deficiencies<br>$\mathbb{A}$                       | $\bullet$   | Number $\uparrow \downarrow$         | State 1                       | Reporting<br>Area $\uparrow \downarrow$ | Reference<br>1T                                                 | <b>Description</b><br>1l | Remarks            | <b>√</b> Submit the APIRG CAP<br>$\swarrow$ Notify APIRG CAP implementation | $p$ rity $f \downarrow$ | <b>Report Date</b><br>îI |  |
| <b>Focal Point Name</b><br>State focal point              | $\check{~}$ | 0001-DF-AIM                          | <b>BURKINA</b><br><b>FASO</b> | AIM - NOTAM<br>service                  | Annex 15:<br>chapter 6<br>PANS-AIM:<br>chapter 6,<br>appendices | Test<br>deficiency       | Test<br>deficienc. | $\equiv$ Generate detailed report !                                         | U                       | 26-10-2021               |  |

*Figure 32: Notifying the implementation of a corrective action plan*

# <span id="page-23-0"></span>*4.3.5. Closure of deficiency*

After notification of the completion of corrective action plan implementation by the State, the ICAO Regional Office Committee will review the evidences. If they are deemed satisfactory, the deficiency will be closed in the system.

*An automatic email will be sent to the Sate Focal point, with copy to the DGCA and the members of the ICAO Regional Office Committee, notifying the closure of the deficiency*.

# <span id="page-23-1"></span>**4.4. Deficiencies reported to APIRG**

If corrective actions are taken in time to resolve a deficiency, the case is closed and captured in the AANDD and the information shall be provided to the APIRG meeting. Otherwise, the case is submitted to the APIRG Meeting for consideration and endorsement using the List of reported Deficiencies extracted from the AANDD system. The APIRG' endorsed deficiencies are reflected in the AANDD and the State is requested to submit an action plan within a given timeframe.

For reporting to APIRG meeting, two summary reports can be generated form the AANDD:

- o The list of reported deficiencies
- o The list of closed deficiencies

The State Focal point can use this functionality to generate the reports related to their State. Only the concerned State's deficiencies will be displayed therein.

# <span id="page-24-0"></span>*4.4.1. Extracting reported and closed deficiencies*

The *List of reported deficiencies* will contain the new deficiencies confirmed by the ICAO Regional Office Committee and that were marked as unresolved, in addition to the deficiencies confirmed by APIRG and not yet closed.

The *List of closed deficiencies* will contain the closed deficiencies of the State that were not filed yet by the ICAO Regional Office Committee.

To generate the *List of reported deficiencies*, click on the menu Item *Generate report* as shown on **Figure 33**. To switch to the *List of closed deficiencies* or back to the *List of reported deficiencies*, click on the right side blue button to display its menu as follows:

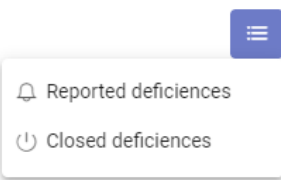

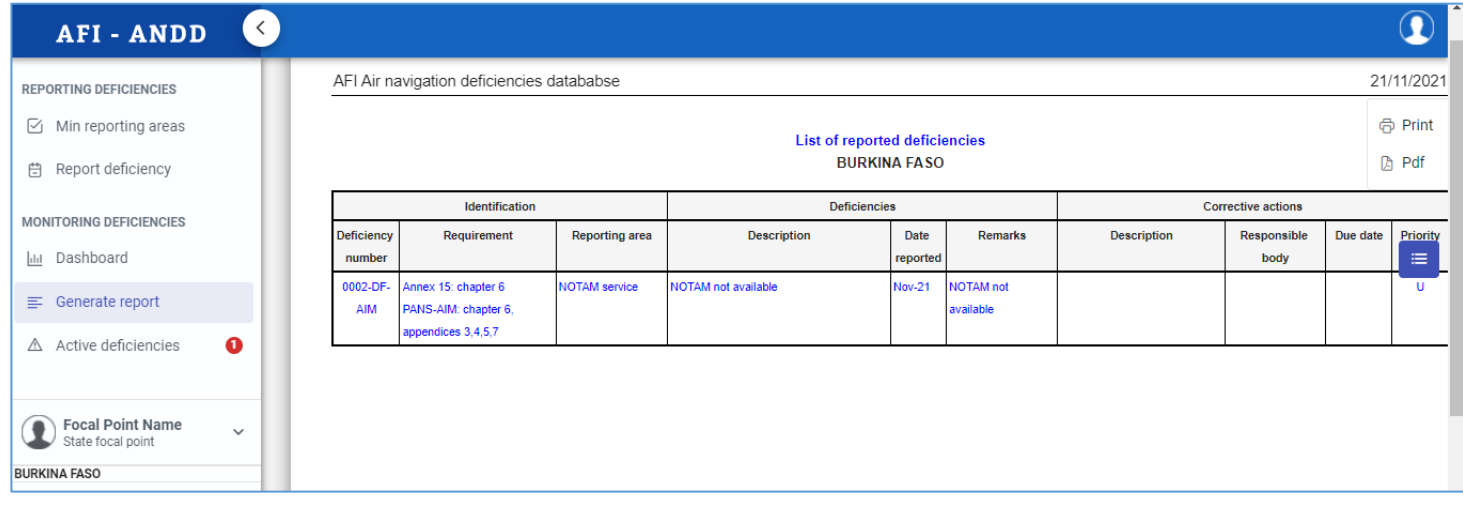

#### *Figure 33: List of reported deficiencies*

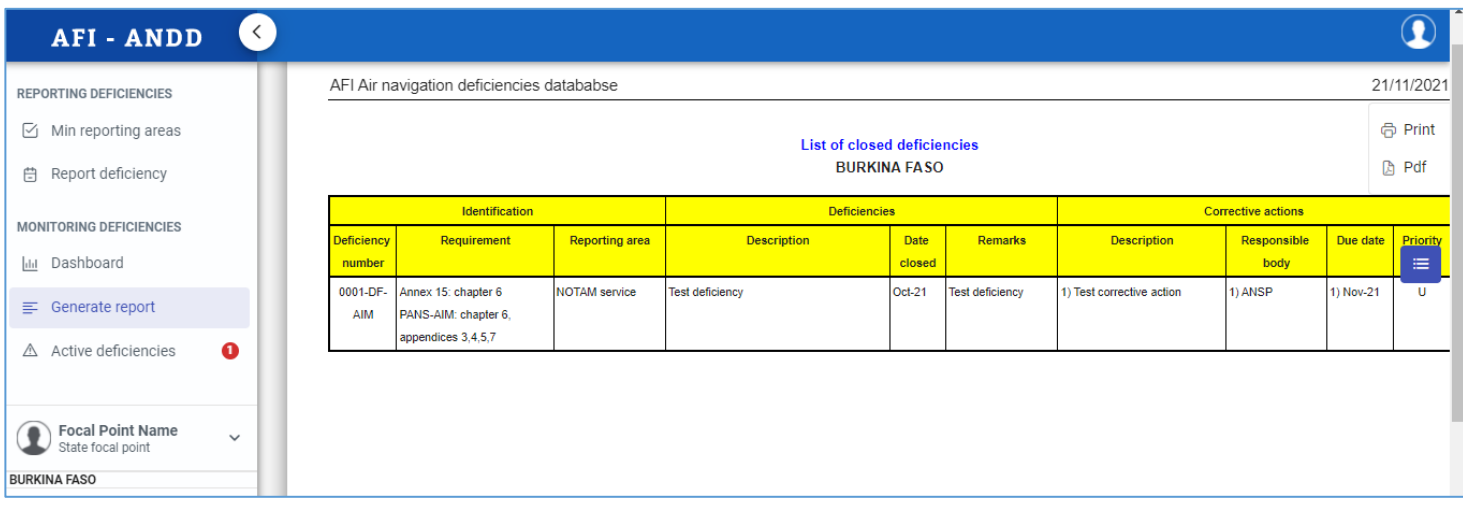

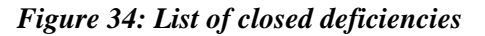

### <span id="page-25-0"></span>*4.4.2. Unresolved deficiencies*

When a deficiency confirmed by the ICAO Regional Office Committee was not resolved on time, it will be reported to APIRG for review. In this regard, the status of the deficiency is marked as unresolved.

*An automatic email will be sent to the Sate Focal point, with copy to the DGCA and the members of the Regional Office Committee, notifying that the deficiency is still unresolved and should be discussed at the APIRG meeting.*

### <span id="page-25-1"></span>*4.4.3. APIRG review*

The new unresolved deficiencies will be reviewed and discussed by the APIRG meeting. The outcome of the meeting on each concerned deficiency is reflected in the AANDD by the ICAO Regional Office Committee.

*An automatic email will be sent to the Sate Focal point, with copy to the DGCA and the members of the Regional Office Committee, notifying whether the deficiency was endorsed or not by APIRG, with mention to the conclusion accordingly.*